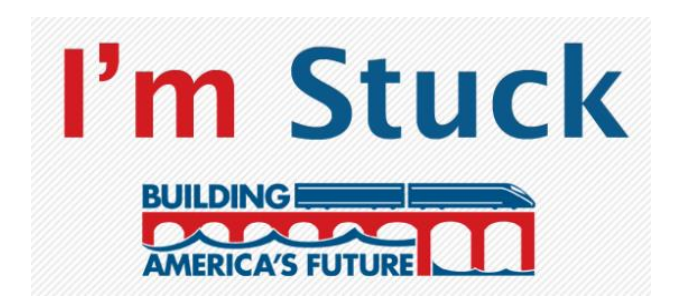

## **OVERVIEW**

The BAF "I'm Stuck" mobile application is available for users to download for free on any mobile global positioning system (GPS) enabled device that operates on the iOS or Android platform (i.e. iPhone, iPad, Android Smartphone). The mobile application allows delayed commuters using any mode of transportation – driving, flying or otherwise – around the country to directly and immediately email his or her U.S. Representative or Senator conveying their frustration. Additionally, the user has the ability to capture a picture of the form of congestion they are experiencing and share it via social media (i.e. Facebook, Twitter, Instagram).

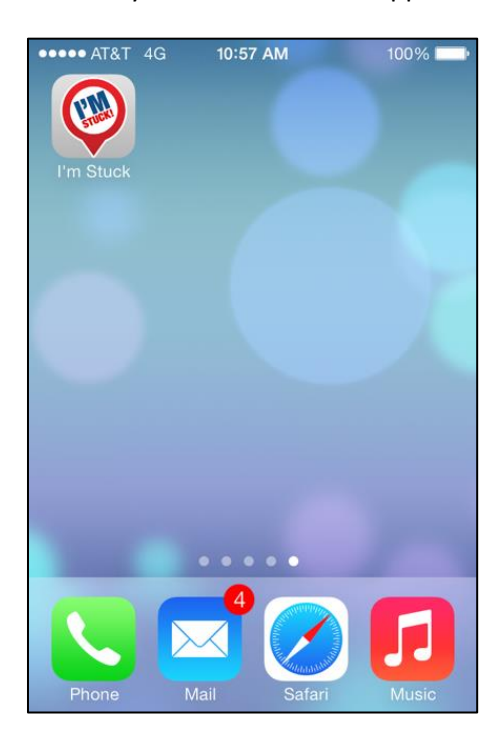

When the application is successfully downloaded it will appear on user's screen as follows:

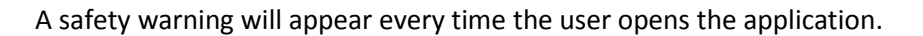

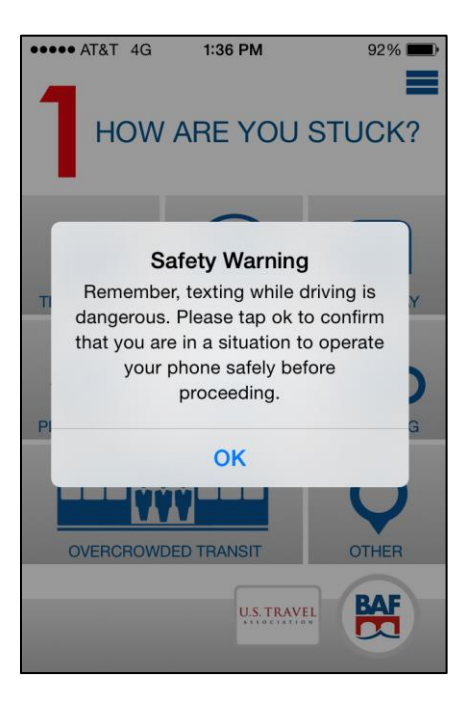

This is the app's home screen, where a user can select how they are stuck.

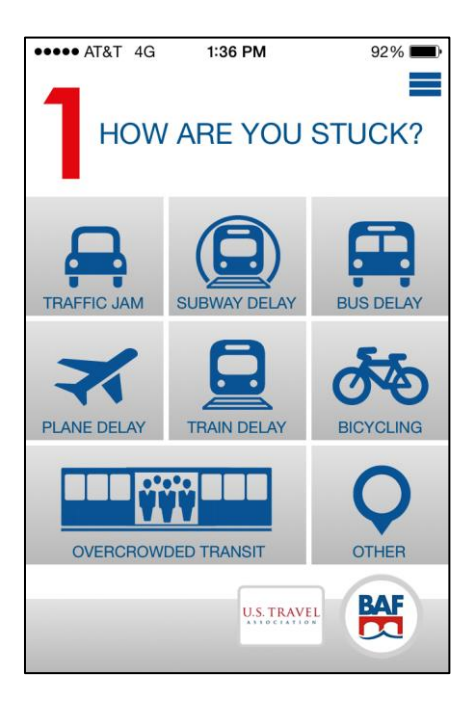

When stuck, a user selects the corresponding option and is taken to the report screen. At this screen, the user has the ability to write their message to Congress or use the default message. When location settings are enabled, they will see their location in red on this screen. This location will be used to map where users are stuck on the BAF website. **BAF encourages all users to enable their location**.

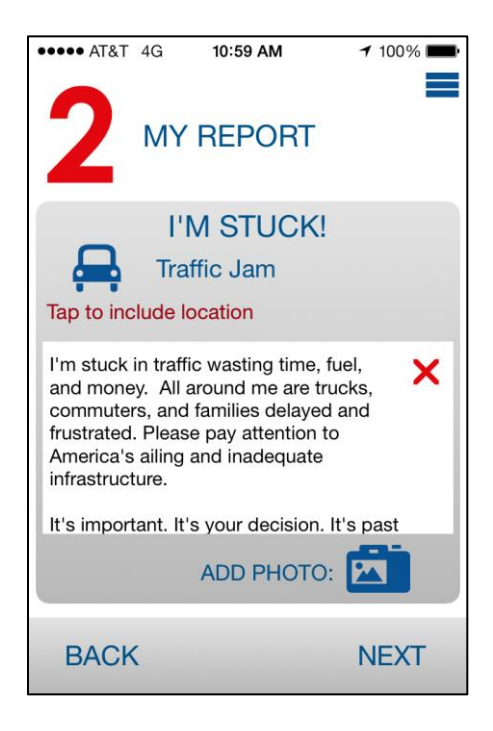

On this screen, the user has an ability to add a photo to better document the situation. A link to the photo will be included with the message and the photo can be shared on social media.

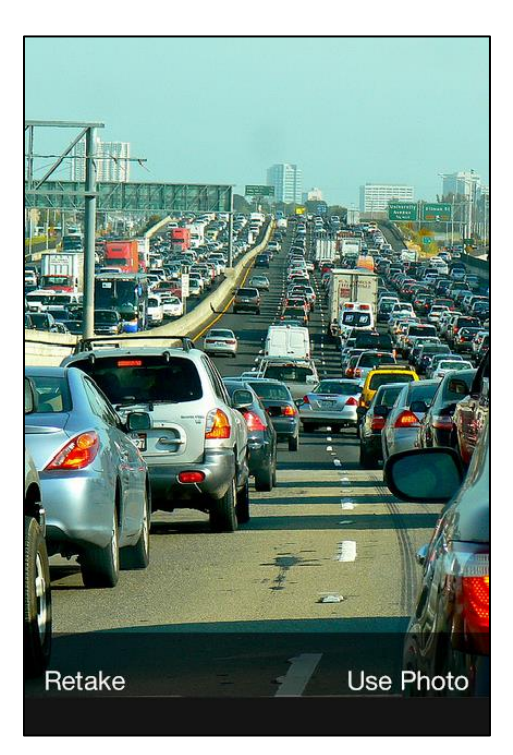

Once the user is satisfied with their message and photo, they should hit "Next" in the lower right corner. The next screen will be the "My Info" screen. This information **only needs to be entered once** and is used to identify the user's members of Congress. After the first use, this step is skipped.

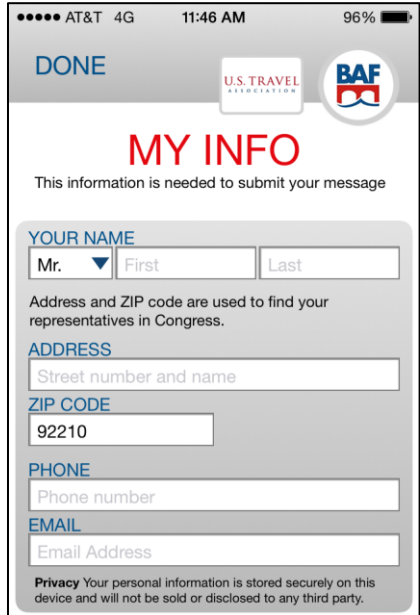

After entering the required information, the user advances to the "Send" screen. Here, the user can select which of their representatives in Congress will receive the message. The user can check one, two or all three names.

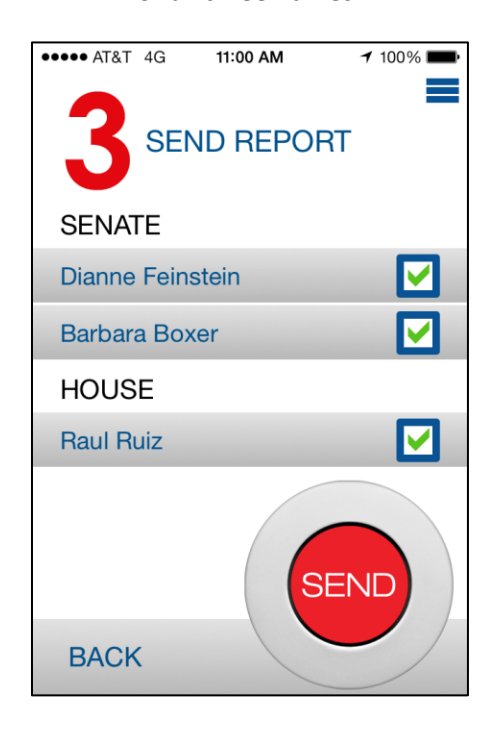

When the user is ready, they can hit the send button. If the message is sent successfully, the user will see the following confirmation page and will be encouraged to share their report on Facebook, Twitter and Instagram (note: Instagram is only available if an image is attached to the message).

The user can close the app at any time during the send process and the app will automatically save progress.

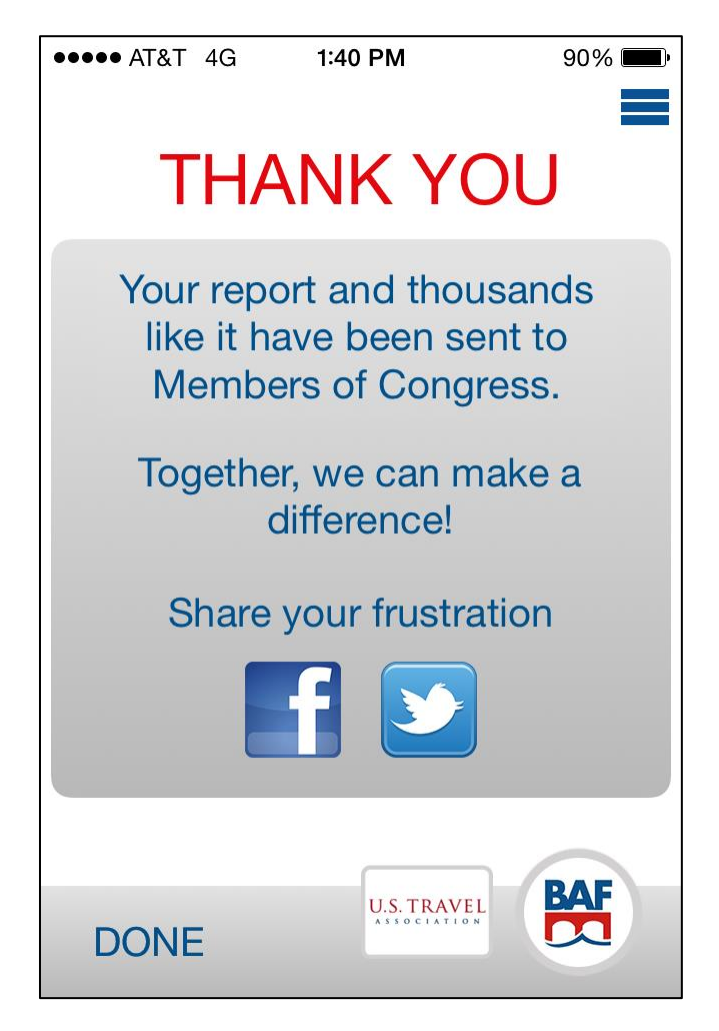

The settings icon in the upper right-hand corner:

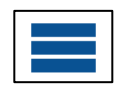

Opens up the following menu:

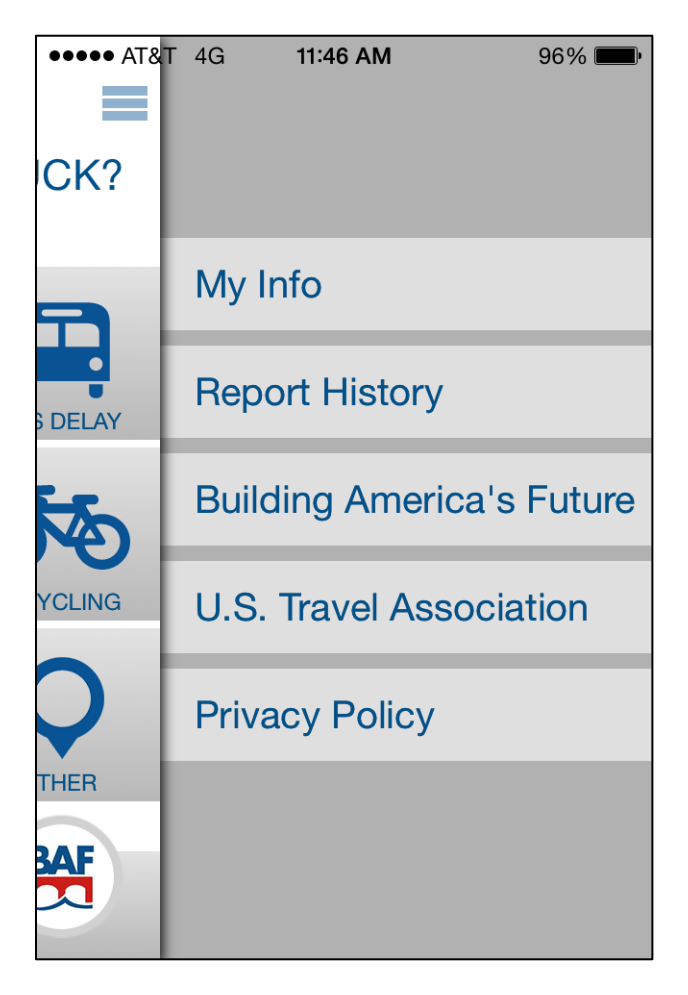

Here, the user can edit their personal info. They can also view their report history, sorted by date:

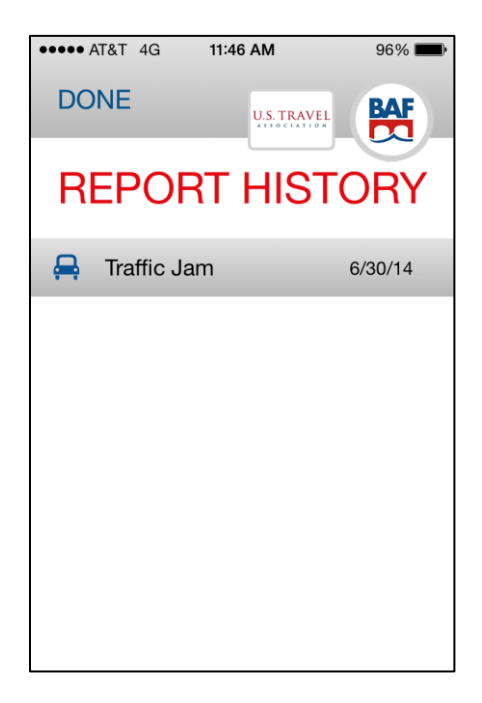

They can also view the app's privacy policy as well as information about Building America's Future and US Travel Associate (note that this "About Us" page can also be accessed from many screens, such as the Home screen and Confirmation screen by pressing the appropriate logo in the lower right-hand corner).

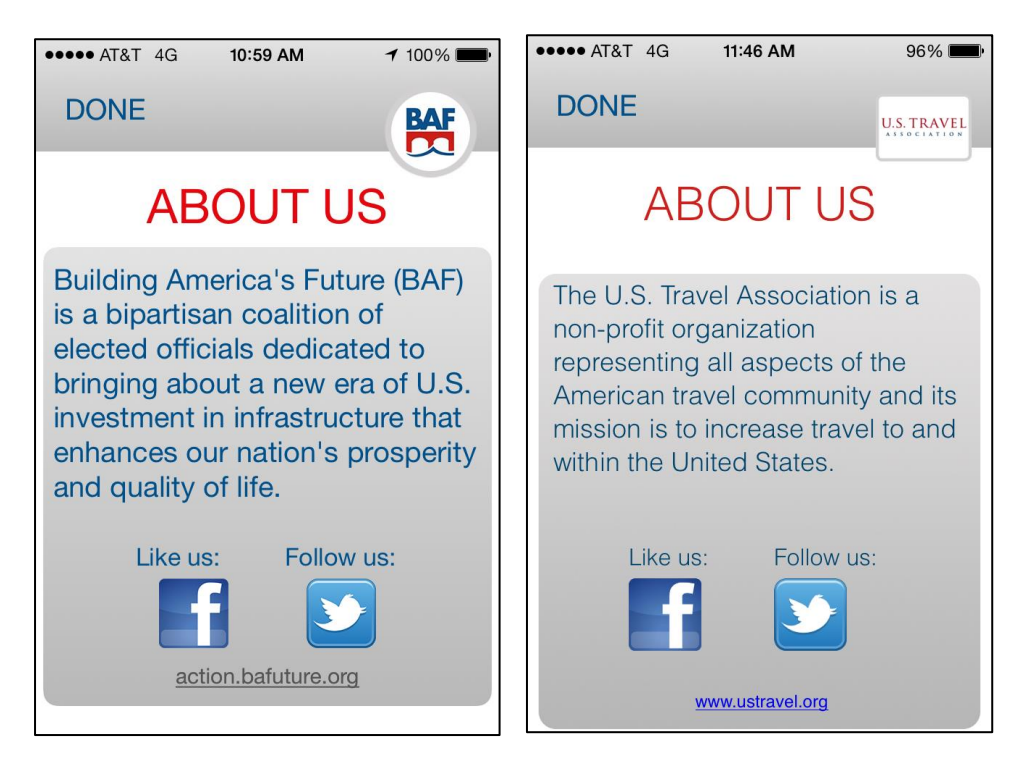